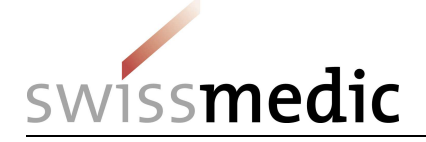

# User Manual

# NDS-WEB2

Published by: <www.swissmedic.ch>

Authors: Swissmedic Narcotics Division

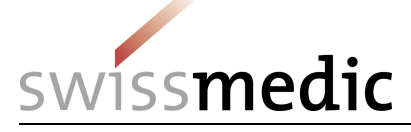

# **Contents**

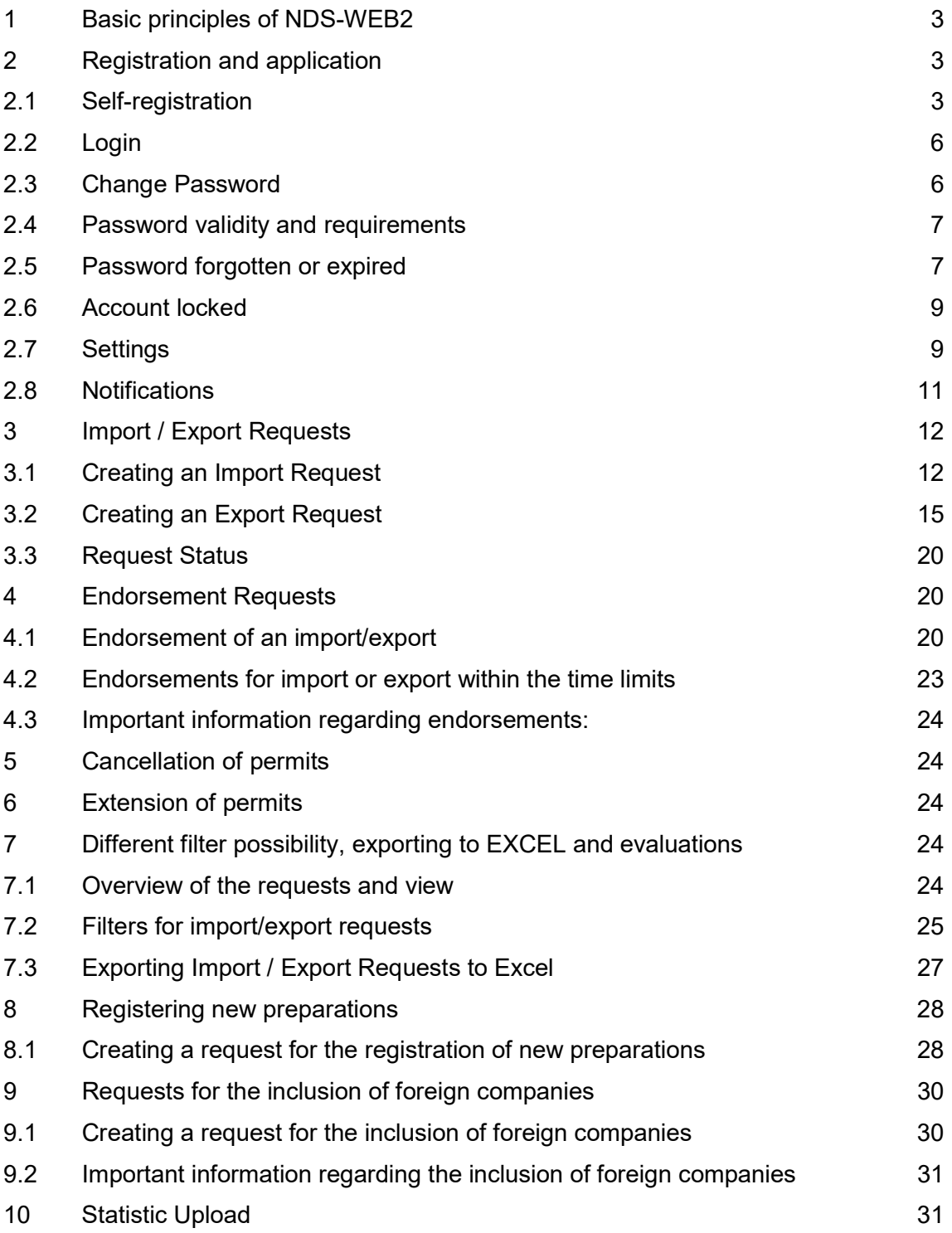

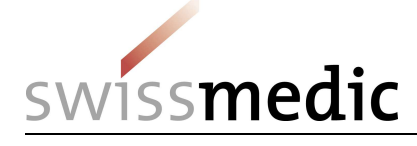

# 1 Basic principles of NDS-WEB2

An import or export permit, issued by Swissmedic, is necessary for the import or export of controlled drugs. The NDS-WEB2 system can be used to submit requests for permits to Swissmedic electronically.

It is mandatory for the licence holder to report imports or exports that have taken place to Swissmedic within 10 working days. Imports or exports are only considered to have taken place when they are duly reported, and the reports constitute an integral part of the permit. They are also carried out via the NDS-WEB2 system.

Also you can simply and safely upload the excel file of the annual statistic.

# 2 Registration and application

#### 2.1 Self-registration

Employees of firms in possession of a licence for handling controlled drugs may register for the system.

# Step 1: Home page

To reach the home page, use the URL www.ndsweb.swissmedic.ch

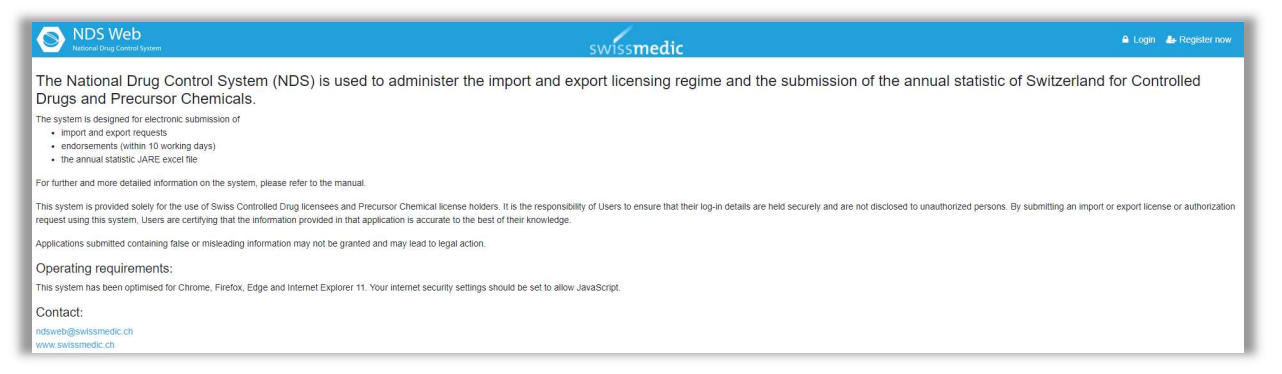

#### Step 2: Register now

Open the "Register now" tab (top right), and complete the user registration form. Choose the user type Establishment and a user profil.

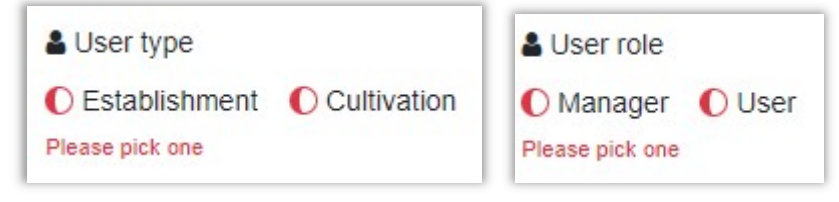

Manager: apply for import/export permits, new preparations/addresses, send in endorsements, upload the annual statistic

User: record a draft version for import/export permits, new preparations/addresses and endorsements, upload the annual statistic

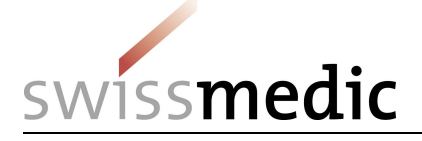

Fill out the red framed boxes <required> and the address box with your details.

Choose a user name and enter a password.

Confirm that you are not a robot.

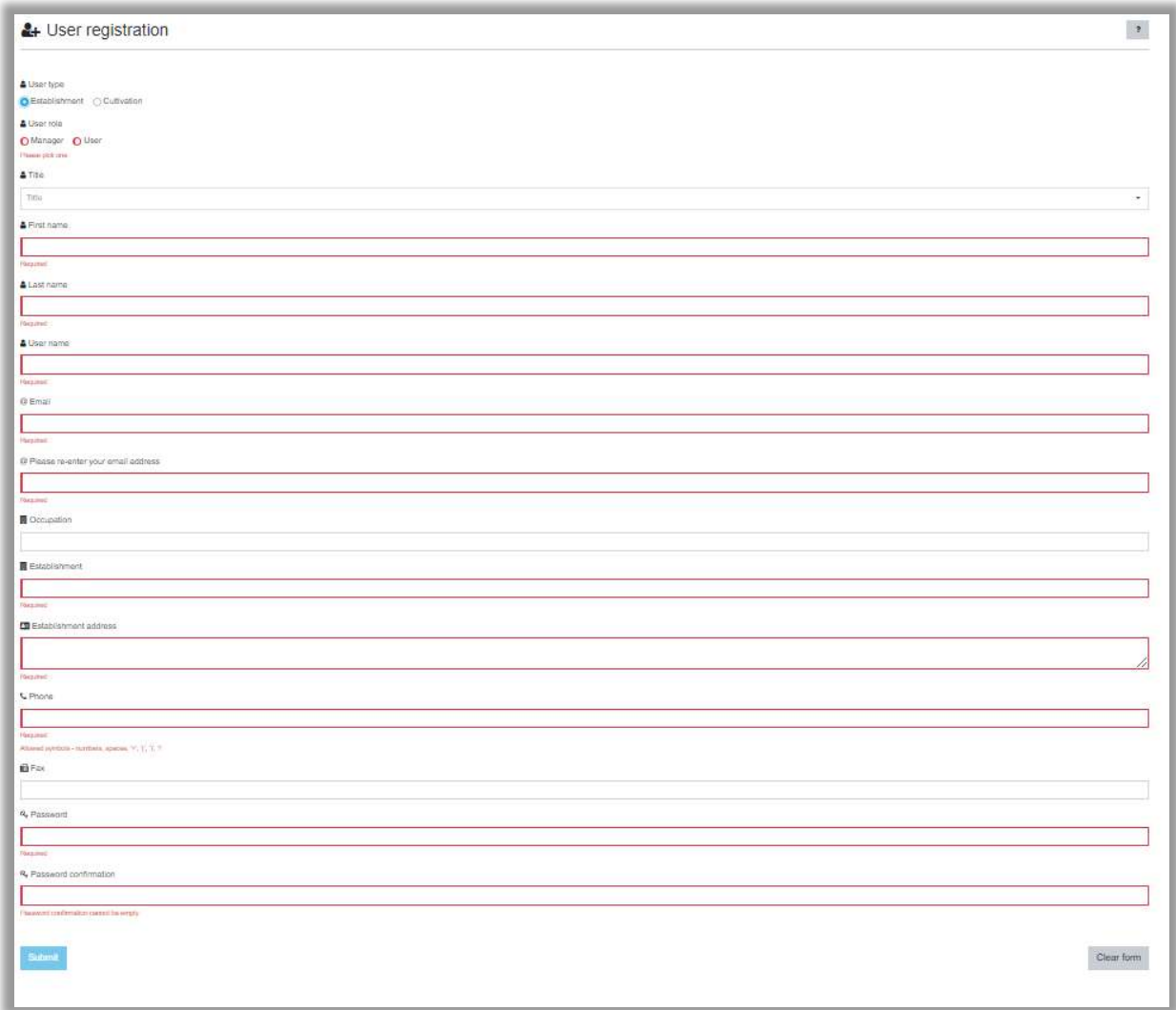

Click on <Submit> to send the user request to Swissmedic.

The registration cannot be completed, if you entered a user name already in use. In this case you receive an error message. The registration can only be completed, if you change the data.

#### Step 3: Verification of the email address

The user receives a link to the indicated email address to verify the correctness of the address. Just click on the link; Swissmedic then receives a message, that the verification was successful.

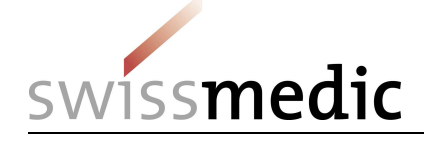

We would like to make sure that you have the access to the email address you used during the registration on the NDSWEB.

#### Validate

After the validation, your registration request will be reviewed by the site administration.

You will receive notifications on the further steps.

Thank you.

This link is only valid for a certain time. If the link is no longer active, the following message appears:

**Q** Email verification failed or invalid token! Unfortunately, this link is inactive.

Please inform us if this is the case, so that we can resend you a link. If the verification was successful, the following message appears:

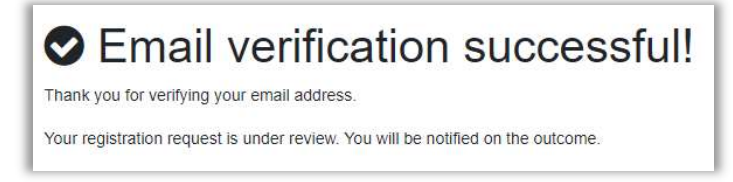

# Step 4: Confirmation by the responsible person

Swissmedic sends a confirmation of user registration by email to the responsible person stated in the licence for handling controlled drugs. By signing it, the responsible person confirms that he / she is allowed to submit requests/upload the annual statistic or to prepare requests/upload the annual statistic. In case the account is for the responsible person, she/he can sign the user registration herself/himself.

Please return the signed form to Swissmedic by email ndsweb@swissmedic.ch.

#### Step 5: Account activation

On reception of the confirmation, Swissmedic activates the account. You have chosen your login credentials (user name and password) yourself and will therefore not receive any information in this regard.

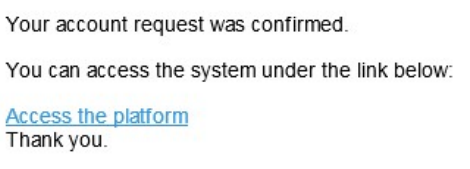

In case of a rejection from Swissmedic, you receive the following message:

Your NDSWEB account/registration request has been rejected or cancelled.

Thank you.

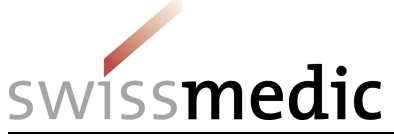

# 2.2 Login

The "Login" function is reached via the homepage www.ndsweb.swissmedic.ch.

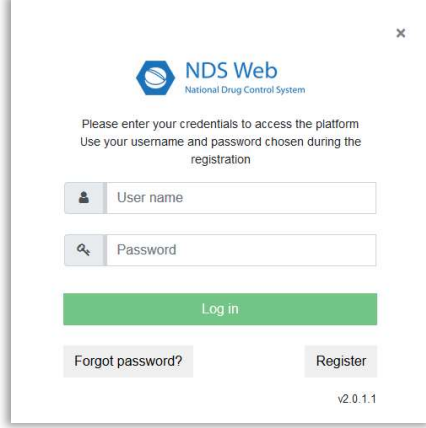

After the successful login, the following message appears:

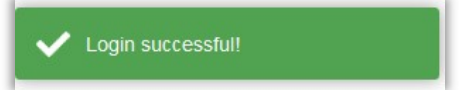

To log out, please click on your name (top right) and the following menu appears:

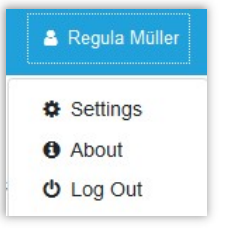

After the successful log out, the following message appears:

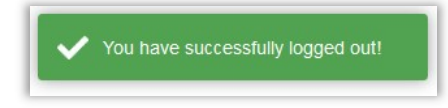

#### 2.3 Change Password

On logging in successfully, you may change your password in the menu <Settings>, under <Change Password>.

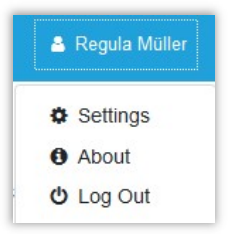

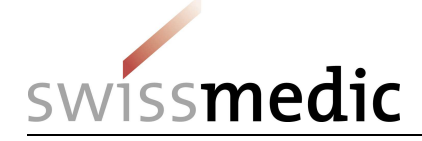

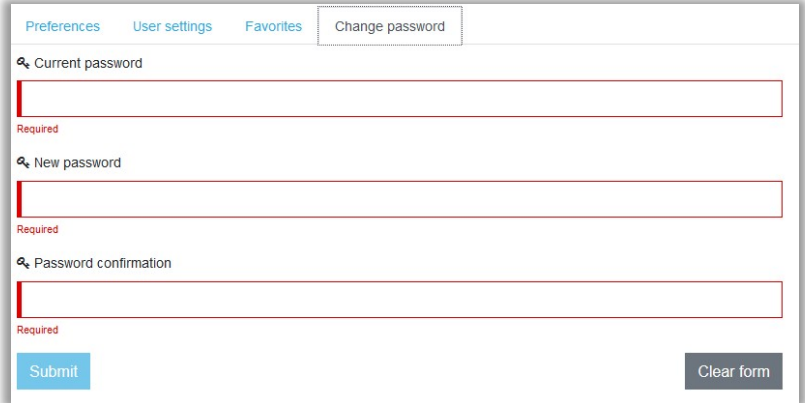

#### 2.4 Password validity and requirements

A password is valid for 90 days at a time. 15 days before your password expires, a reminder appears on logging in.

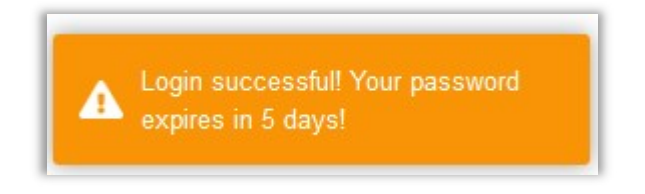

Password requirements:

- At least 8 characters, max. 32 characters
- Upper case letters
- Lower case letters
- Numbers
- Special characters

#### 2.5 Password forgotten or expired

If you have forgotten your password or if it has expired, please go to the <Login> screen and click <Forgot password?>.

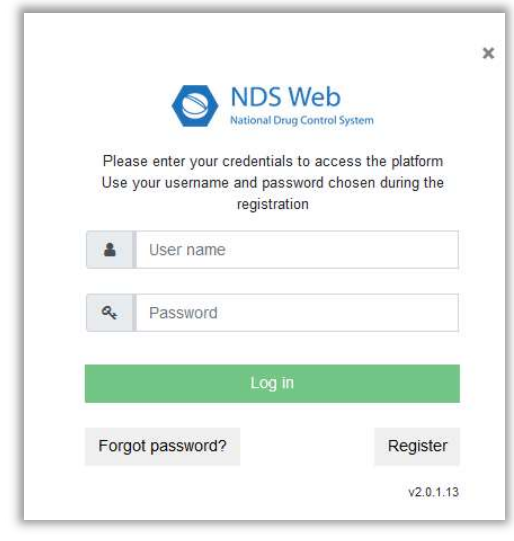

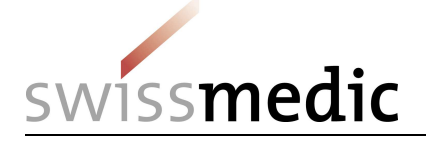

In the following screen, please enter your user name and email address.

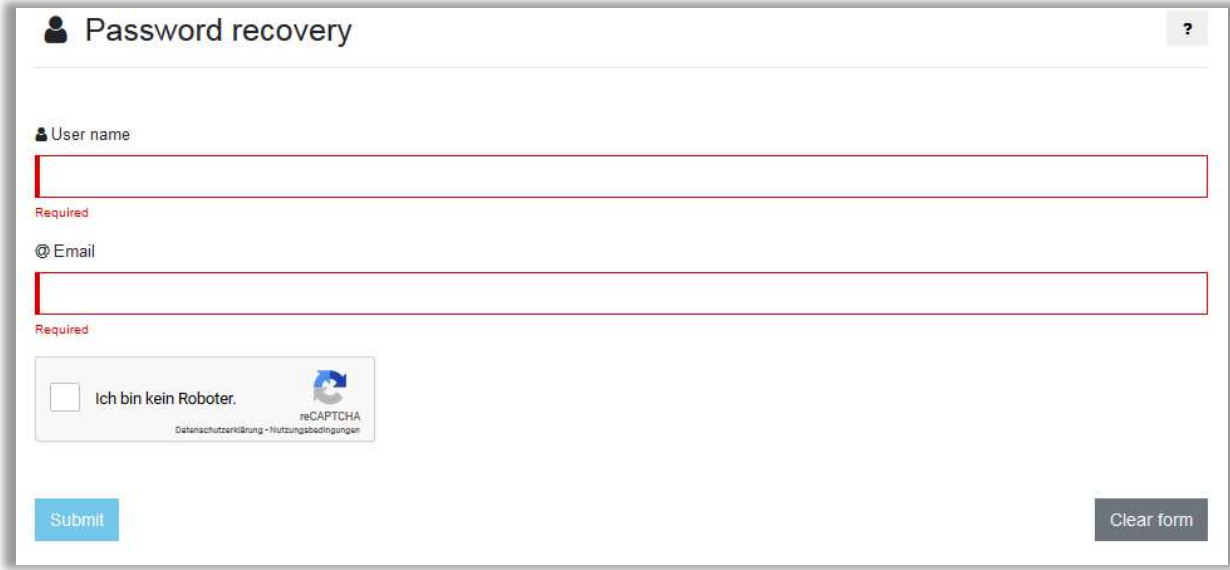

After clicking <Submit> you receive an email with a link to reset your password.

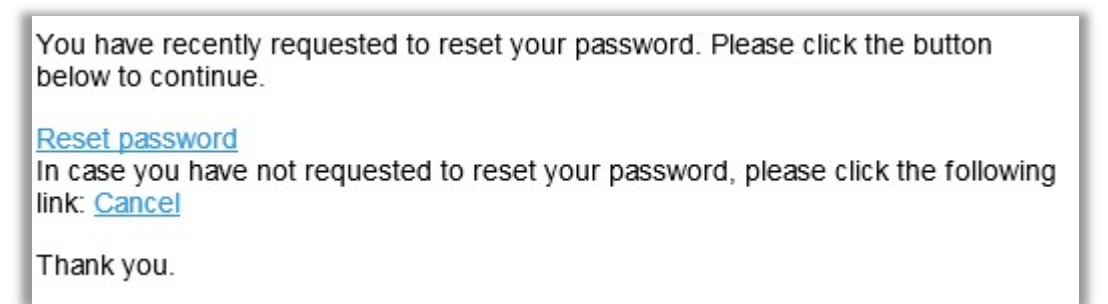

When clicking on <Reset password> the following screen opens:

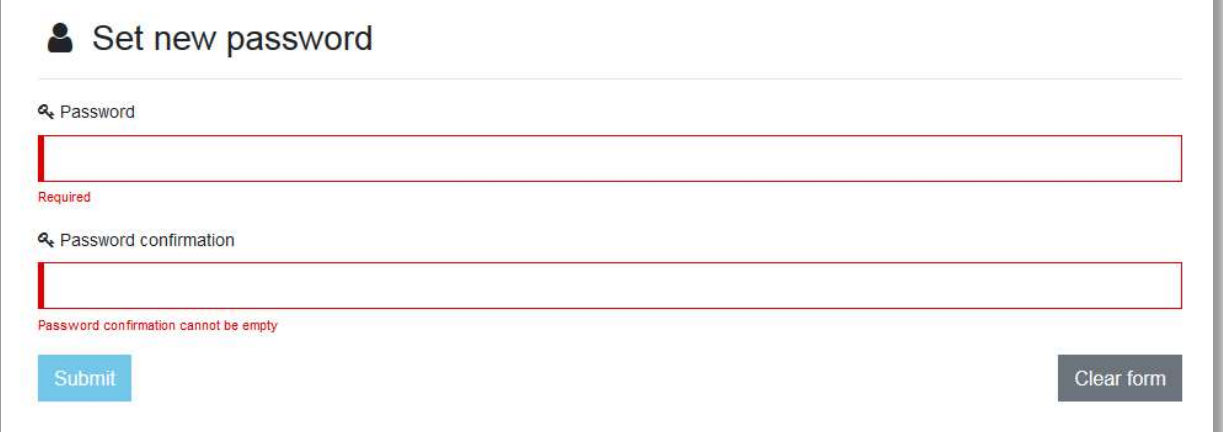

Enter the new password twice and click on <Submit>. Subsequently the login page opens and you receive an email with the following message:

Your password has been updated.

Thank you.

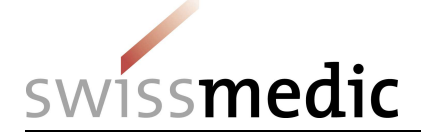

If you waited too long to use the link, you receive the following message:

**O** Unfortunately, this link is inactive!

Please restart the process <Forgot Password?> anew.

#### 2.6 Account locked

After entering a wrong password three times, your account is locked.

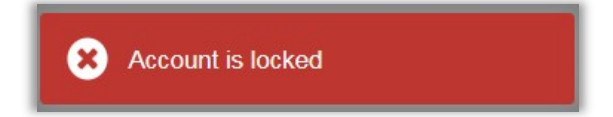

Please send us an email to  $ndsweb@swissmedic.ch$ , so that we can unlock your account. You can then login again with your old password or continue as described in point 2.5 to set a new one.

#### 2.7 Settings

In <Preferences> you find your user name, family and first name, email address and establishment code.

For additional user settings, please use the menu <User settings>.

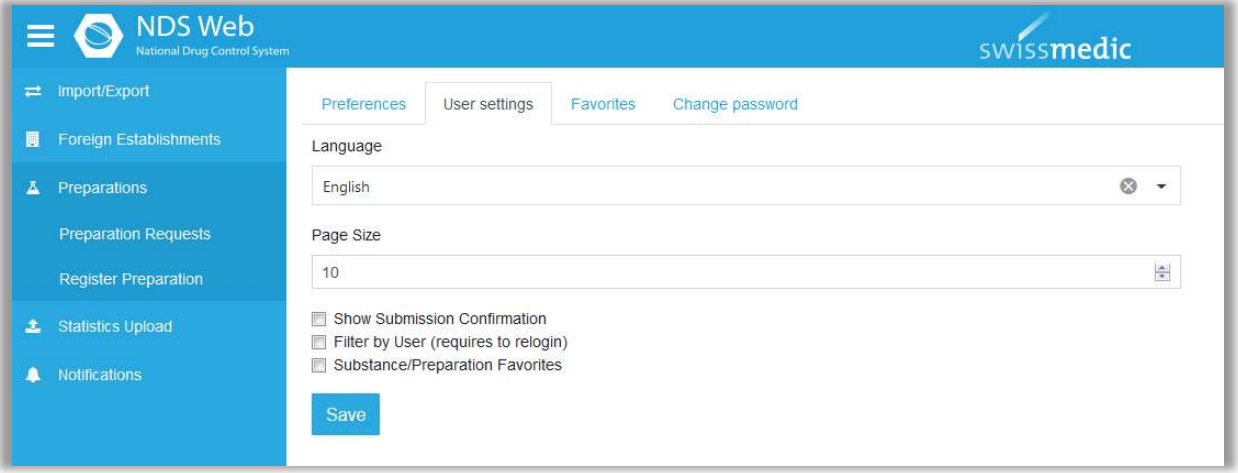

Language: The system language available in Switzerland is English.

Page Size: This enables users to select the number of requests to display per page.

Show Submission confirmation: If this box is checked, a confirmation of the submission will be displayed once it is sent.

Filter by user: If this box is checked, you will only see the requests that you have submitted. Otherwise, you will see all requests submitted by your company.

Substance/Prep. Favourites: If this function is enabled, favourites may be recorded/shown.

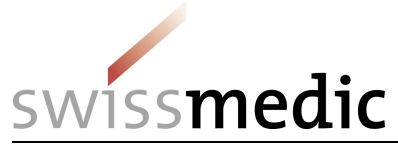

# Process favourites

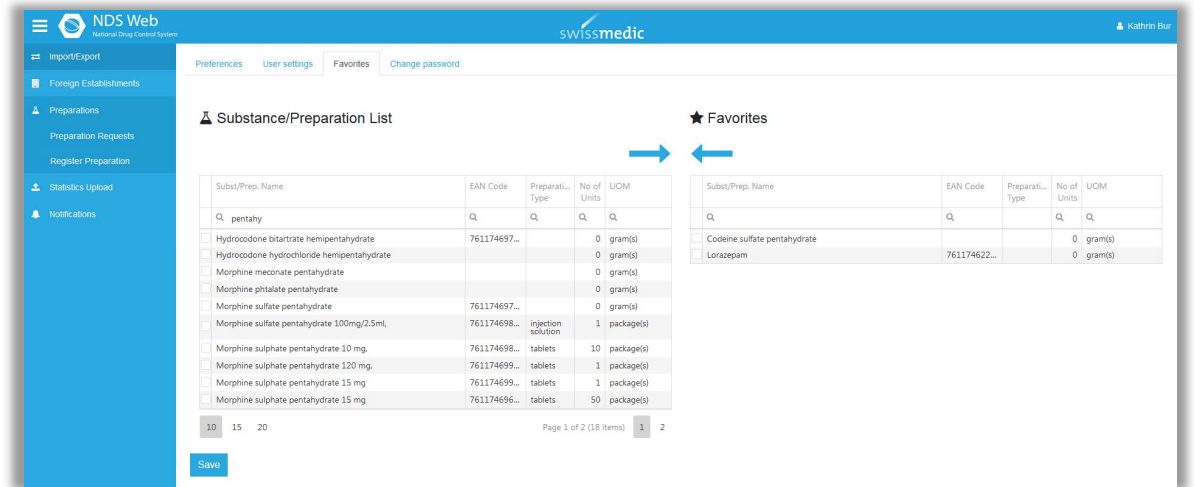

Clicking on <Favorites> opens the favourites. By using the field "Substance/Preparation List" you can search for the name of a substance or a preparation and click the box to select it. Use  $\rightarrow$  to add the substance / preparation to your favourites.

If you wish to remove a substance or a preparation from your favourites, click on the box for the corresponding substance / preparation and remove it by clicking on  $\leftarrow$ .

To make the changes permanent, please click on <Save> (bottom left).

When creating a new request, the activated favourites are indicated with a star  $\star$  Favorites

Clicking on the <Favourites> option means that it is only possible to select from the favourites.

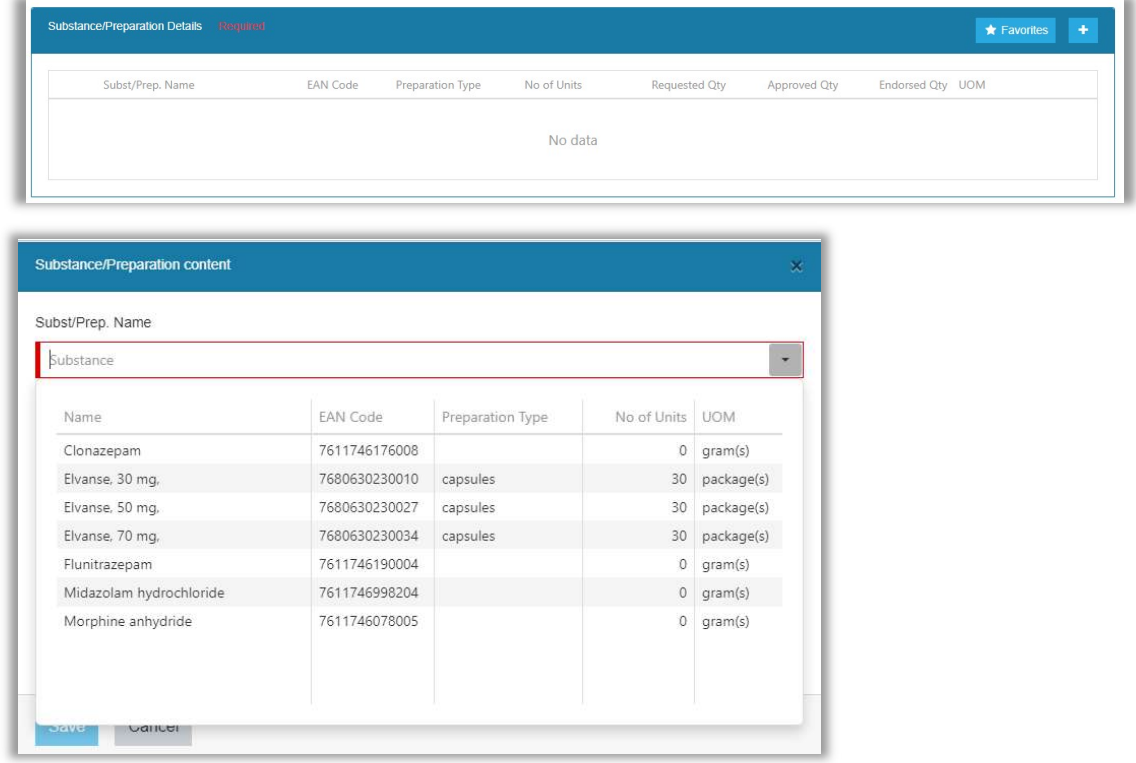

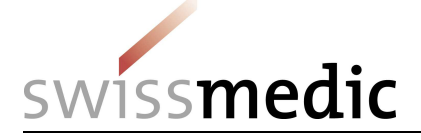

If you would like to access all substances / preparations when entering a request, click on the star to remove the display of favourites.

This symbol  $\frac{1}{\sqrt{2}}$  an substances that it is again possible to select from all the substances / products.

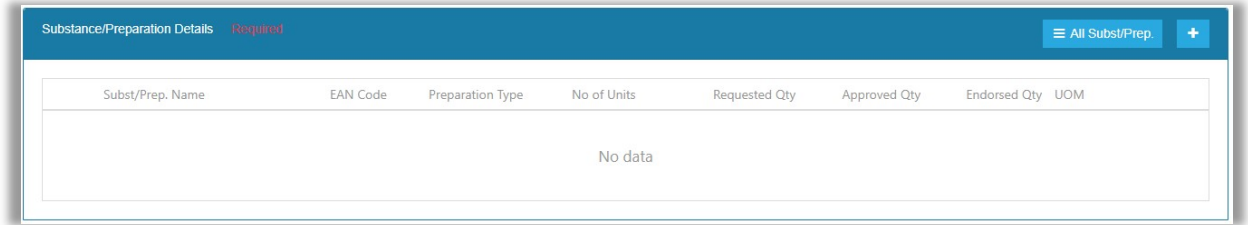

This way, it is possible to switch between favourites and all substances / preparations without changing the basic setting in <User settings>.

#### 2.8 Notifications

Here you will find important information or news and the manual for NDS-WEB2. Please check this menu regularly.

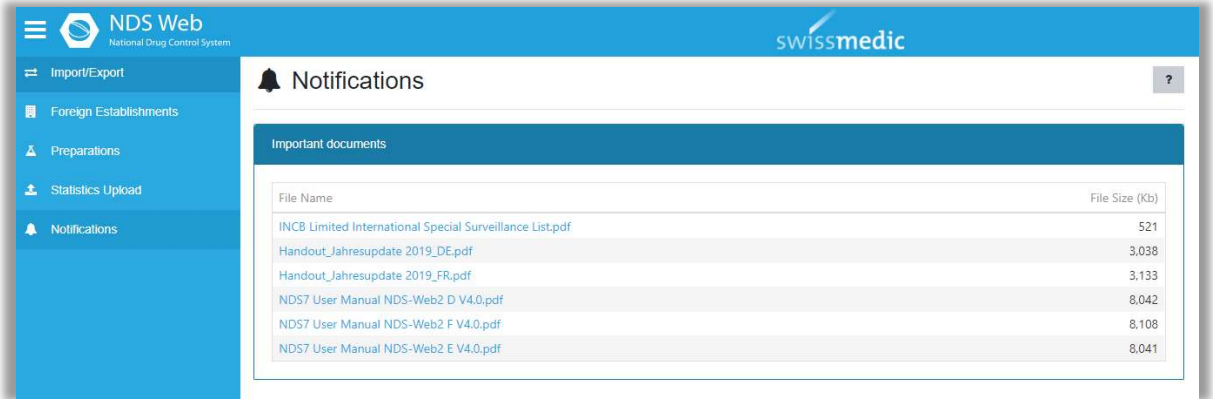

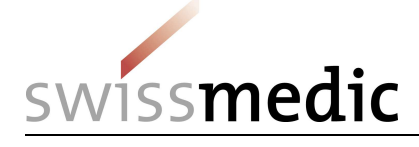

# 3 Import / Export Requests

In the <Import/Export> menu, select <Status> for an overview of your requests.

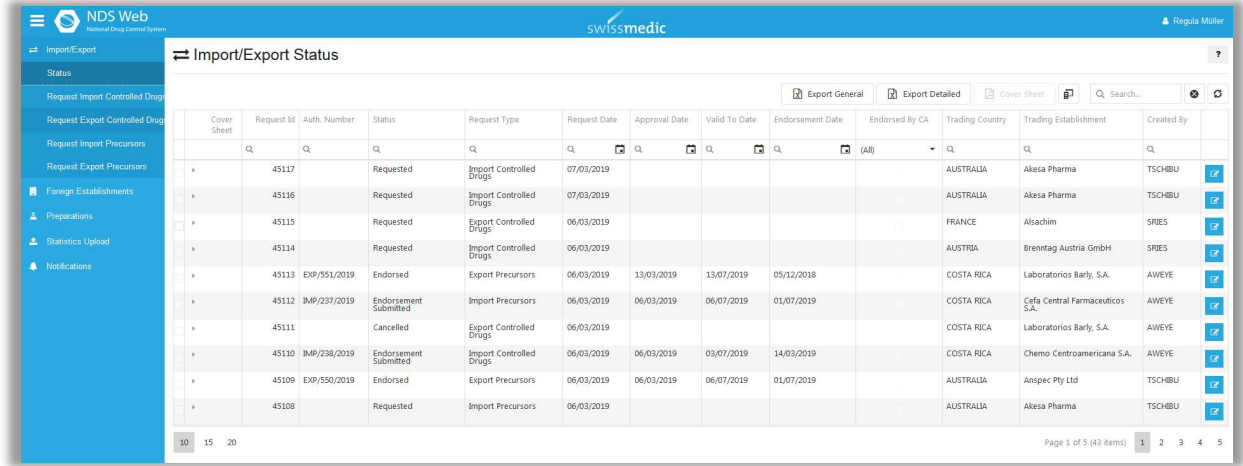

# 3.1 Creating an Import Request

#### Step 1: Select request type

Request Import Controlled Drugs **Request Import Precursors** 

Requests for precursors must be made separately from those for controlled drugs.

#### Step 2: Request details

All red framed fields marked <required> are compulsory.

#### Type of permit:

State whether you are requesting a single or general permit here.

#### General Notes:

For import requests, it is compulsory to state whether the import is for re-export (within the calendar year) or for domestic use.

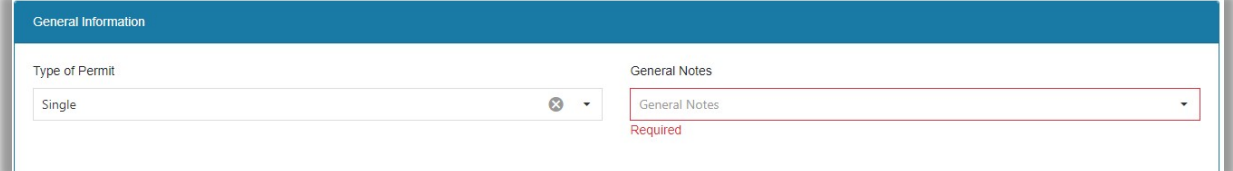

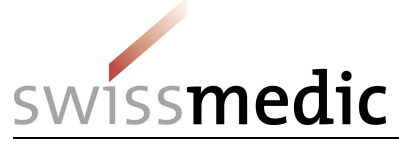

# Importer Details:

The details of the company you are applying for a request for are already pre-entered.

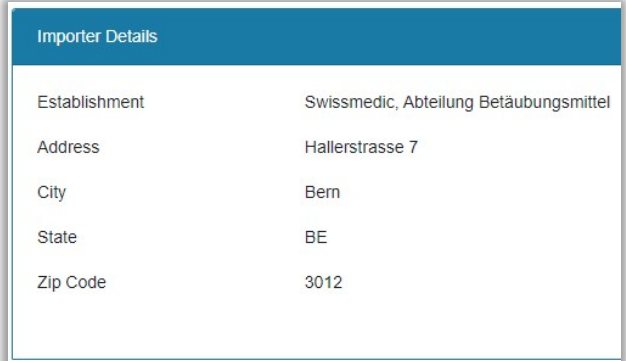

#### Exporter Details:

Please choose the country and company name of the exporter. Pay attention to companies with more than one entry to choose the correct one.

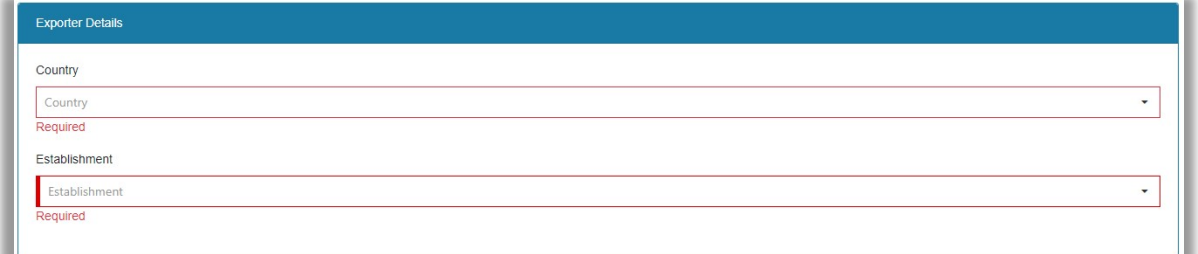

#### Substance/Preparation Details:

Details on the substances and preparations can be entered here:  $\begin{array}{c} + \end{array}$ 

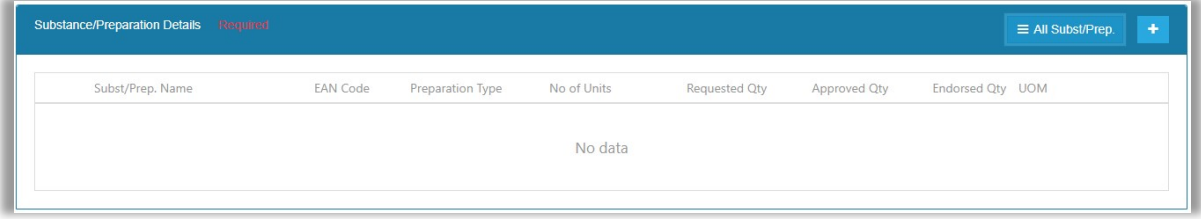

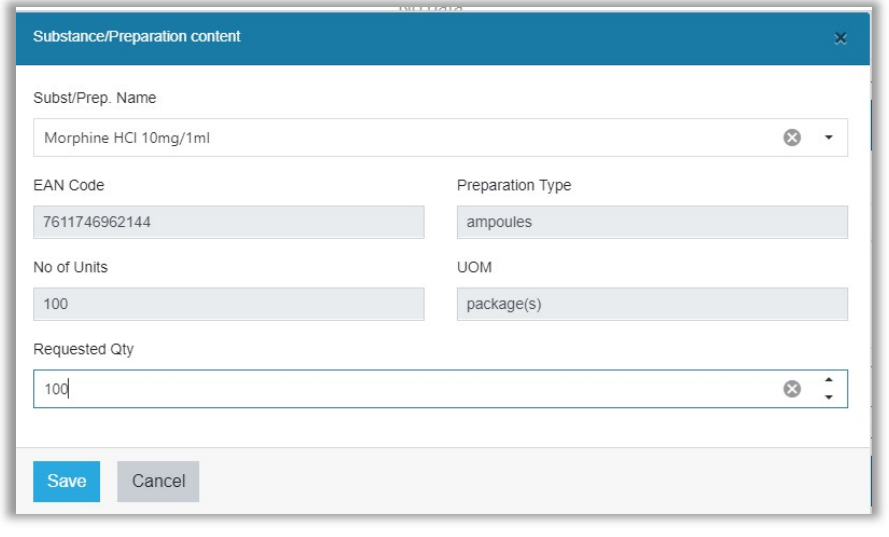

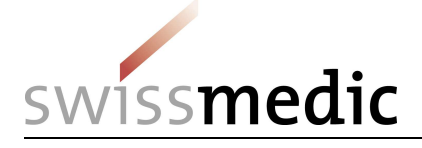

# To save the details, click Save

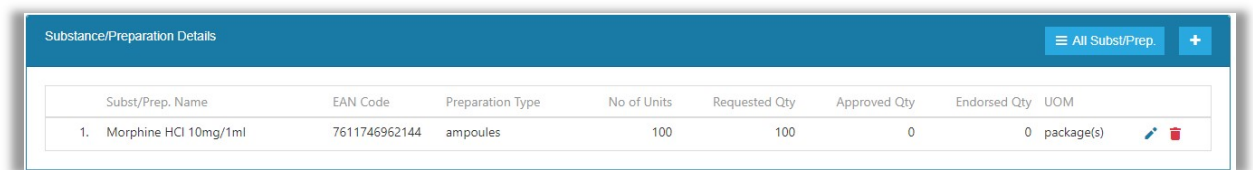

#### Attachments:

Attach a pdf of the special permit or other documents necessary for issuing the permit. More than one attachment is possible.

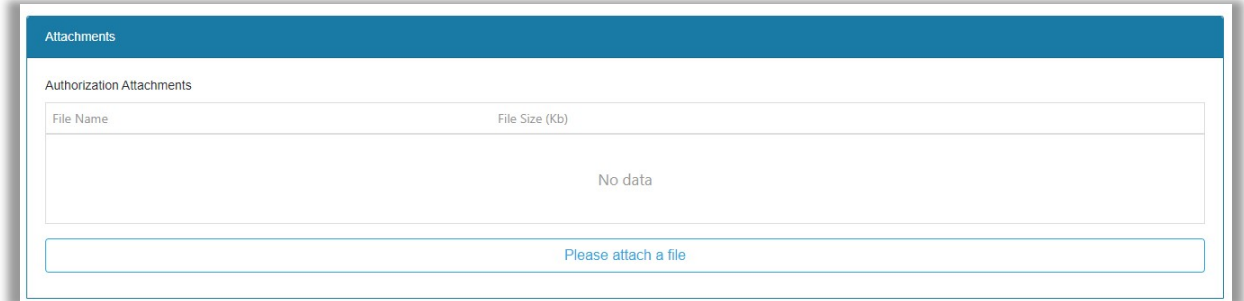

#### Comments:

Comments to Swissmedic can be made under <User comments>, e.g. additional information that should appear on your invoice, the CASRN of substances or for bulk shipments, the number of tablets per kg.

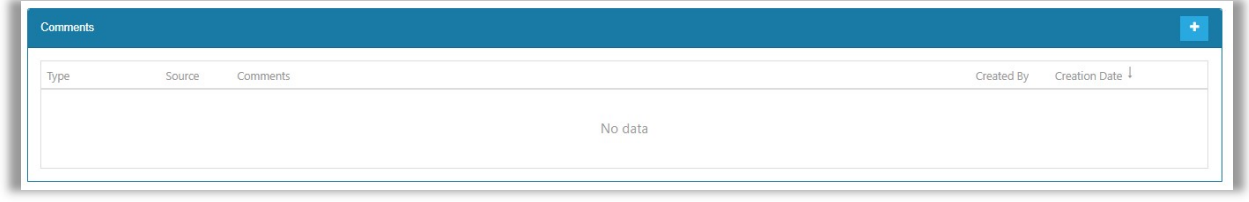

A text field appears when clicking on  $\begin{array}{|c|c|c|}\n\hline\n\end{array}$ . After entering the comment, saving it by clicking

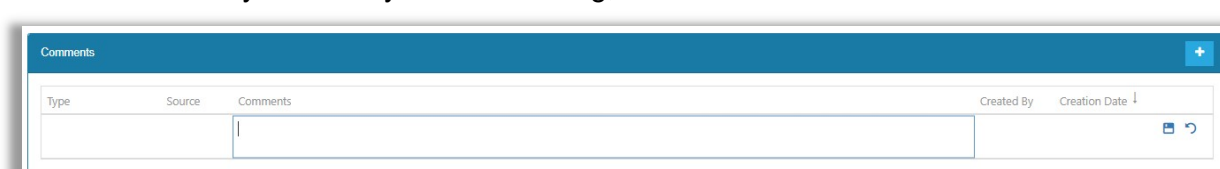

on  $\blacksquare$  is absolutely necessary! Without saving, the comment is deleted!

If a preparation or the foreign company's address is not included in the drop-down lists, they can be requested under <Preparations>, <Foreign Establishment> respectively. See sections 7 and 8.

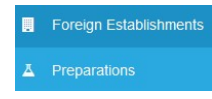

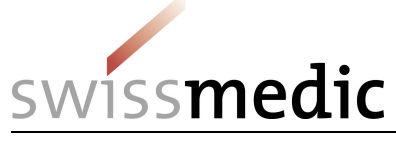

# Step 4: Submit request

You can save the request as draft version or submit it directly.

Save as Draft **Submit Request** 

The following confirmations are displayed once the request has been successfully submitted:

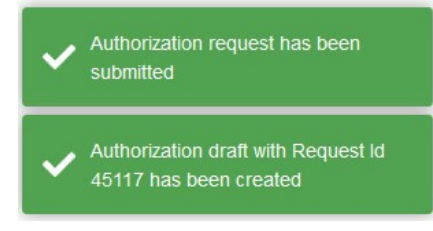

In the overview of requests, under <Import/Export>/<Status>, use the to see the details of the request.

WARNING: Once the request has been submitted, no further modifications are possible.

# 3.2 Creating an Export Request

In the <Import/Export> menu, select <Status> for an overview of your requests.

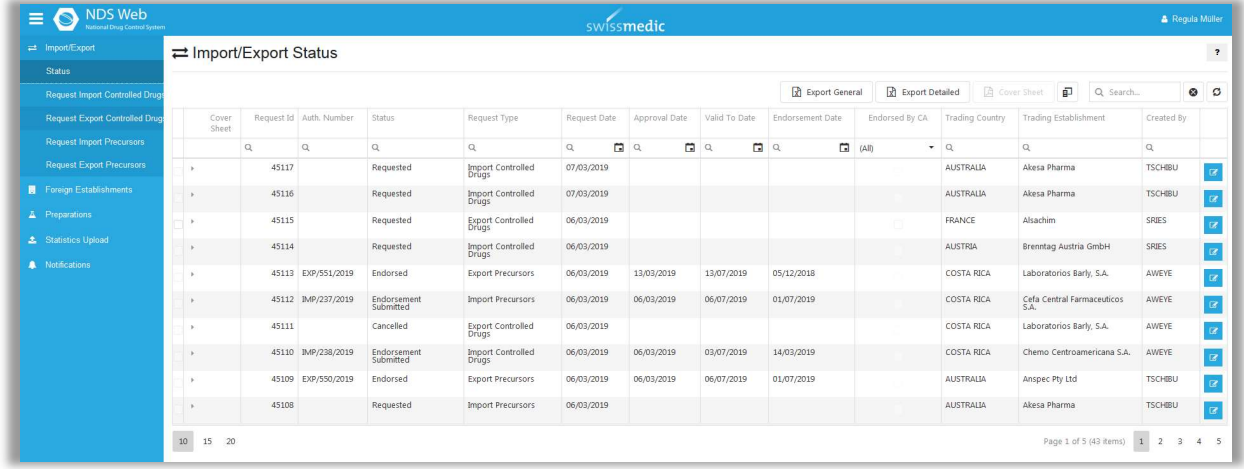

# Step 1: Select request type

All red framed fields marked <required> are compulsory.

**Request Export Controlled Drugs** 

**Request Export Precursors** 

Requests for precursors must be made separately from those for controlled drugs on other lists.

#### Step 2: Request details

#### Type of permit:

State whether you are requesting a single or general permit here.

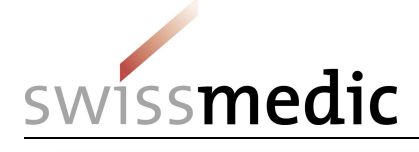

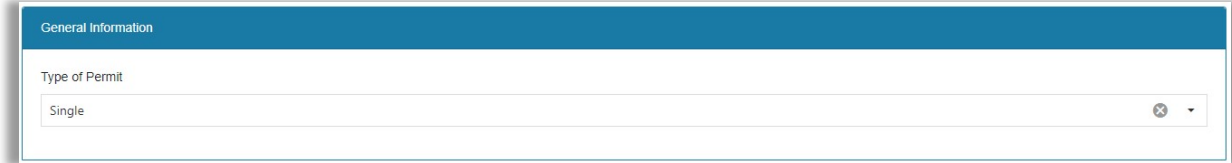

### Exporter Details:

The details of your company are already filled in.

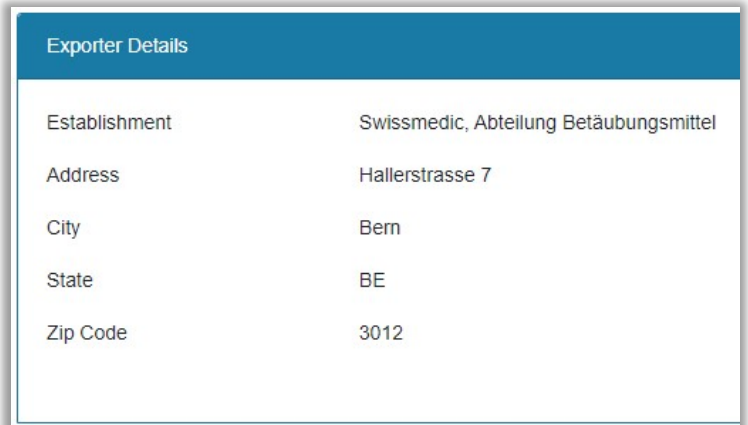

#### Importer Details:

Please choose the country and company name of the importer. Pay attention to companies with more than one entry to choose the correct one.

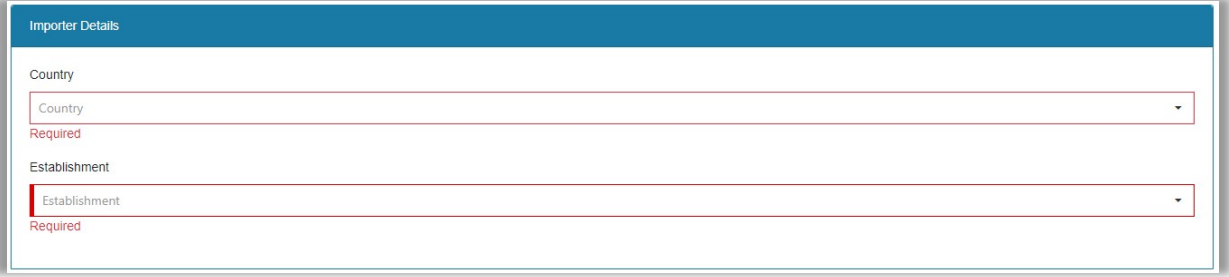

#### Import authorisation document:

Since electronic import authorisations are not yet recognised on an international level, it is essential to include the original of the import document from the importing country, when creating an export request.

The following information regarding the import document, on which the request is based, should be included in the request:

- Document number (Number)
- Date of issue of the document (Date)
- pdf of the permit (see previous page)

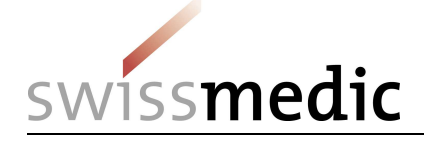

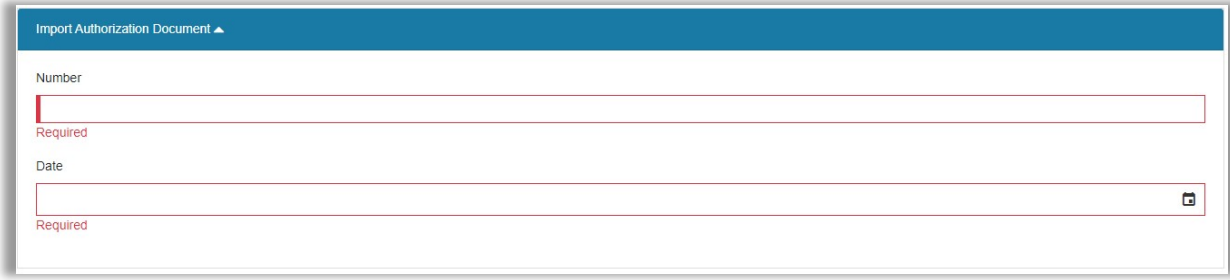

# Substance/Preparation details:

Use  $\mathbf t$  to enter the details regarding the substances and preparations.

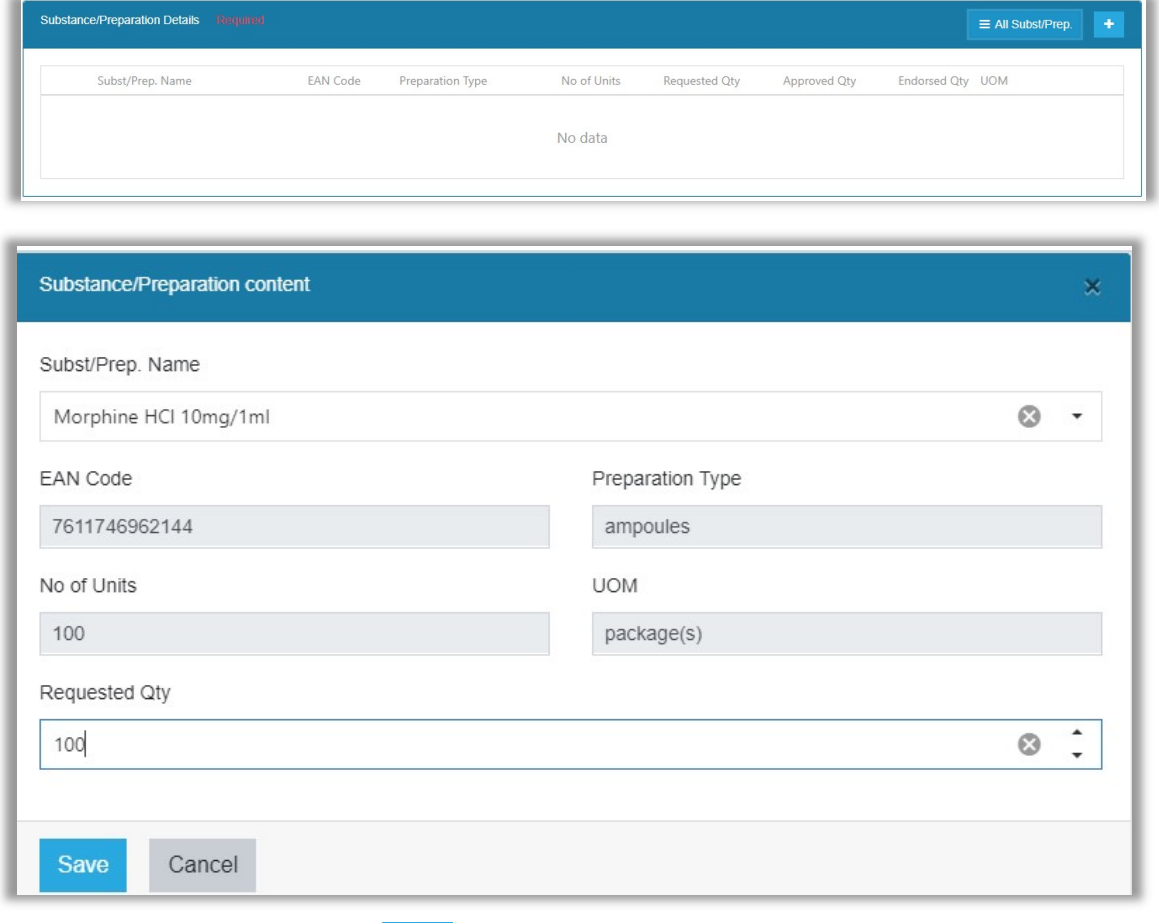

To save the information, click  $\sqrt{\frac{Save}{S}}$ 

| <b>Substance/Preparation Details</b> |                 |                  |             |               |              |                  | -4<br>$\equiv$ All Subst/Prep. |          |  |
|--------------------------------------|-----------------|------------------|-------------|---------------|--------------|------------------|--------------------------------|----------|--|
| Subst/Prep. Name                     | <b>EAN Code</b> | Preparation Type | No of Units | Requested Qty | Approved Qty | Endorsed Qty UOM |                                |          |  |
| 1. Morphine HCI 10mg/1ml             | 7611746962144   | ampoules         | 100         | 100           |              |                  | 0 package(s)                   | <b>A</b> |  |

#### Attachments:

Attach pdf of foreign import permit (for precursors, also include the End User Statement as an attachment) or other documents necessary for issuing the permit. More than one attachment is possible.

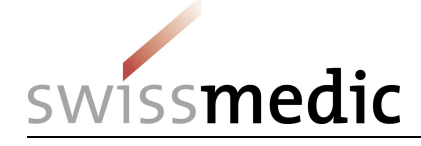

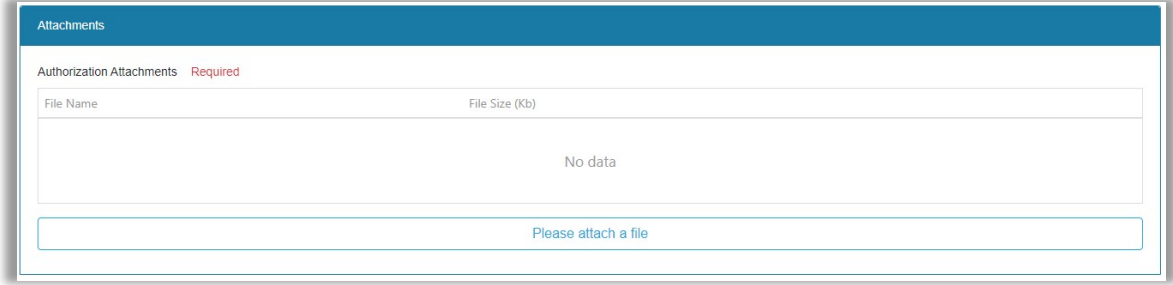

#### Comments:

Comments to Swissmedic can be made under <User comments>, e.g. additional information that should appear on your invoice, the CASRN of substances or for bulk shipments, the number of tablets per kg.

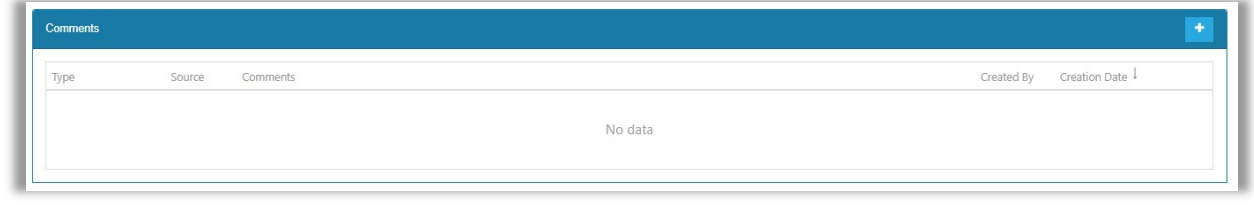

A text field appears when clicking on  $\mathbf{F}$ . After entering the comment, saving it by clicking

on  $\blacksquare$  is absolutely necessary! Without saving, the comment is deleted!

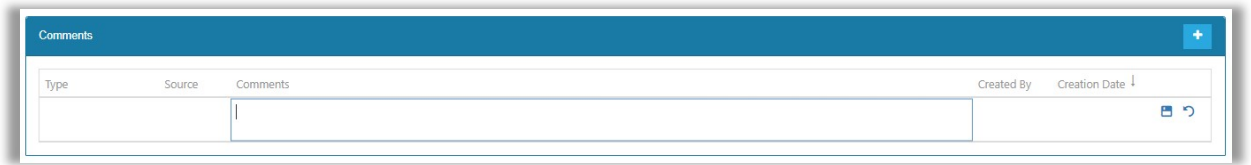

If a preparation or the foreign company's address is not included in the drop-down lists, they can be requested under <Preparations>, <Foreign Establishment> respectively. See sections 7 and 8.

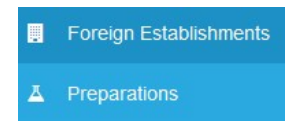

#### Step 3: Submit request

You can save the request as draft version or submit it directly.

**Submit Request** Save as Draft

The following confirmations are displayed once the request has been successfully submitted:

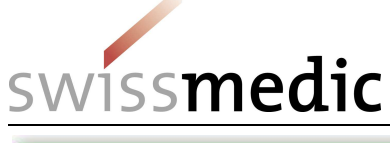

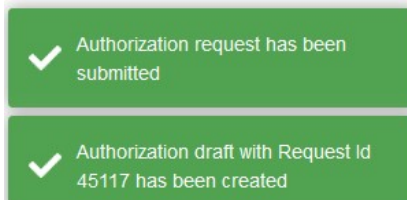

# Step 4: Cover sheet

Once an export request has been submitted successfully, the <Cover sheet> function can be activated (in status Requested) using the check box.

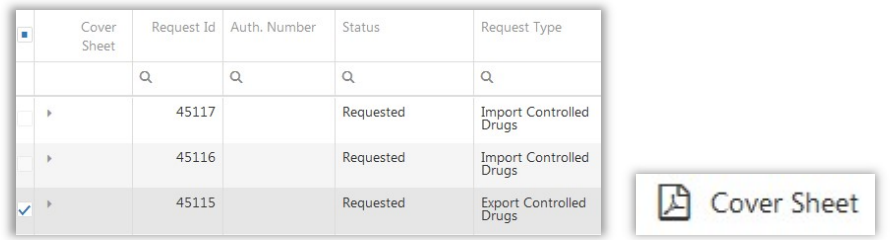

After the cover sheet has been generated, the corresponding request is marked with the flag symbol  $\blacksquare$ .

#### Step 5: Sending the original import document with the cover sheet

The cover sheet contains the most important information on the request, and is used to submit the original of the import document. This information permits Swissmedic to uniquely assign the documents to the requests.

In the overview of requests, under <Import/Export>/<Status> use The to see the details of the request.

WARNING: Once the request has been submitted, no further modifications are possible.

# IMPORTANT: Please note these aspects regarding import/export requests:

General aspects:

- $\triangleright$  Only create requests once all the documentation has been received, and then send this to Swissmedic immediately.
- $\triangleright$  Swissmedic will cancel requests with incorrect information in the foreign address or regarding the substance / preparation.
- $\triangleright$  Precursors: these requests are set  $\leq$  in review on reception, since a PEN request must be made. In all cases, Swissmedic issues the permits once a positive response to the PEN request is received.

Export Requests:

- $\triangleright$  The import authorisation from the importing country constitutes the basis for the export permit.
- $\triangleright$  The WEB request contains the details regarding the authorisation number and date of issue, plus a pdf of the import authorisation.

19 / 32

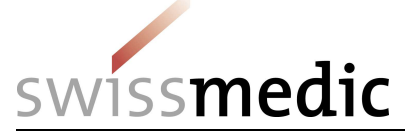

- $\triangleright$  The original of the import authorisation must be sent to Swissmedic by post, together with the cover sheet.
- $\triangleright$  Cancelling: you receive an email with the information that your request has been cancelled. The reason for cancellation is noted in the request when opening it all the way on the top.

⇒ Import Controlled Drugs Authorization - Cancelled

Cancellation Reason: test

# 3.3 Request Status

The following status types are possible: Draft Requested In Review Approved Cancelled Draft endorsement Endorsement Submit. Endorsed Endorsement Cancel. Expired 4 Endorsement Requests

# 4.1 Endorsement of an import/export

In the <Import/Export> menu, select <Status> for an overview of your requests.

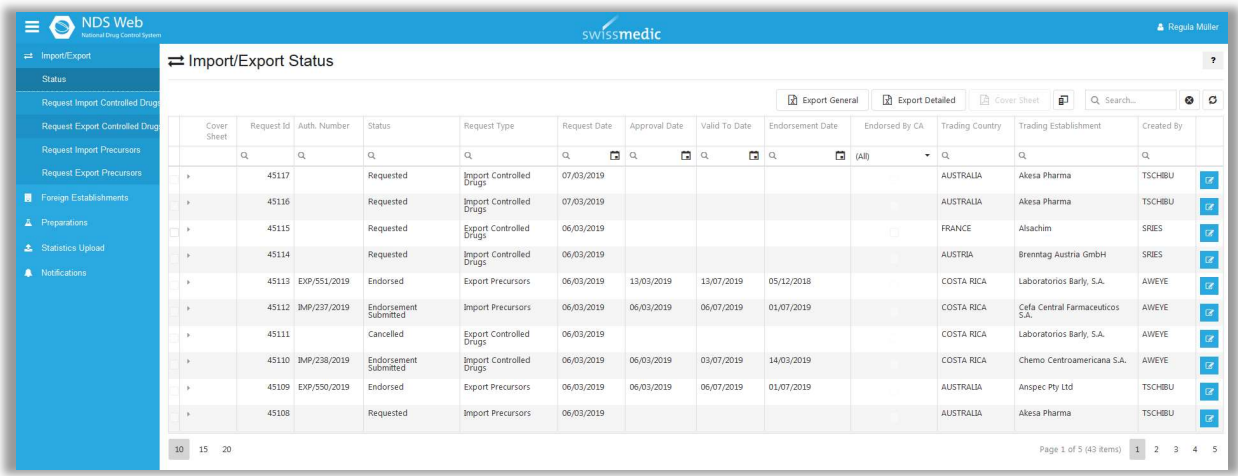

# Step 1: Select Request

Use the filter function  $\overline{Q}$  to search for the corresponding requests by means of different search criteria such as permit number, status, validity date, etc.

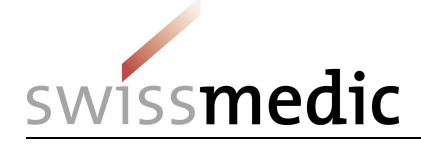

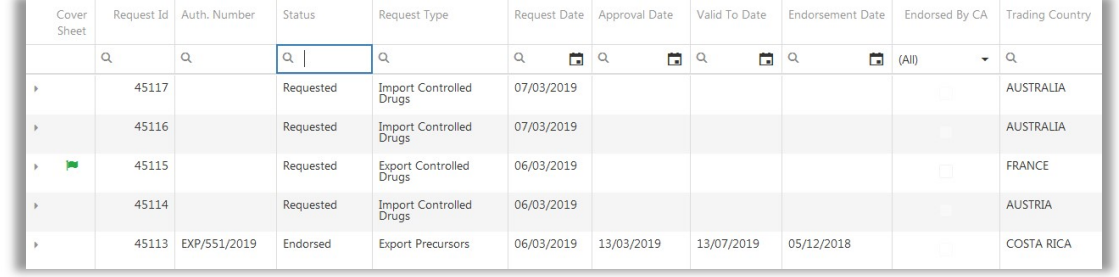

Use  $\overline{U}$  to see details of the request.

#### Step 2: Enter the delivery date

Enter the delivery date, which must be within the validity of the permit, under <Endorsement Date>.

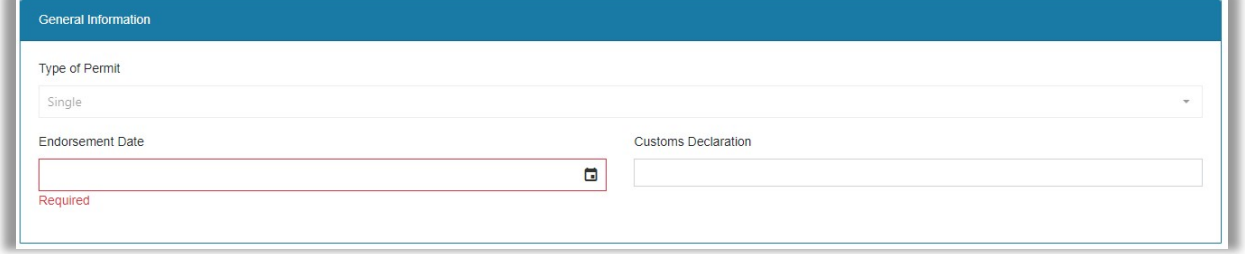

Information regarding <Customs Declaration> and a pdf of the permit with customs stamp as an attachment is not required.

#### Step 3: Enter the delivered quantity

Proceed as follows to enter the delivered quantity:

1. Click on <Edit> in Substance / Preparation Details:

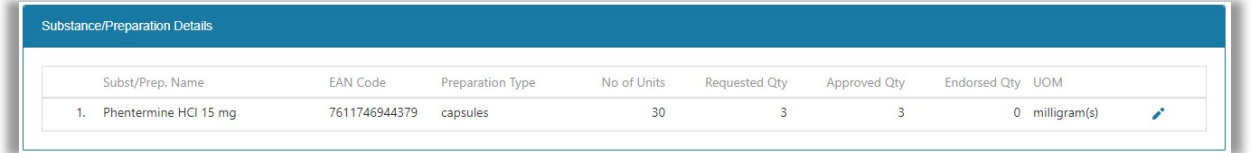

2. Enter the quantity to be delivered under <Endorsed Qty>. The delivered quantity cannot exceed the approved quantity.

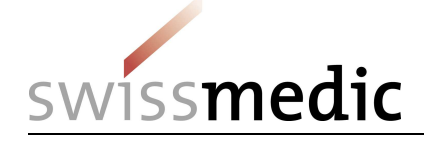

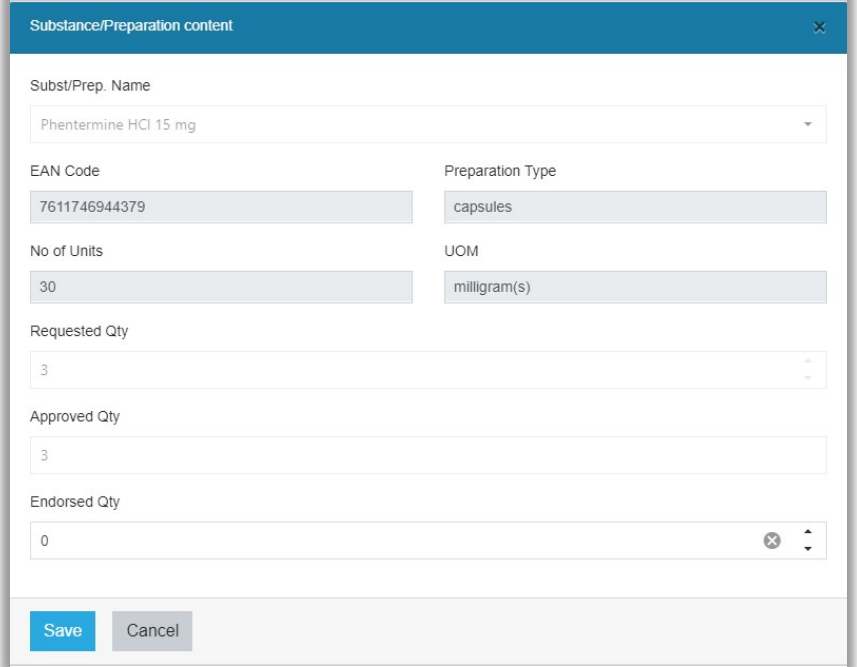

3. Click on <Save> (bottom left) to save the entry

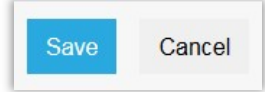

4. If necessary, attachments regarding the endorsement can be attached here.

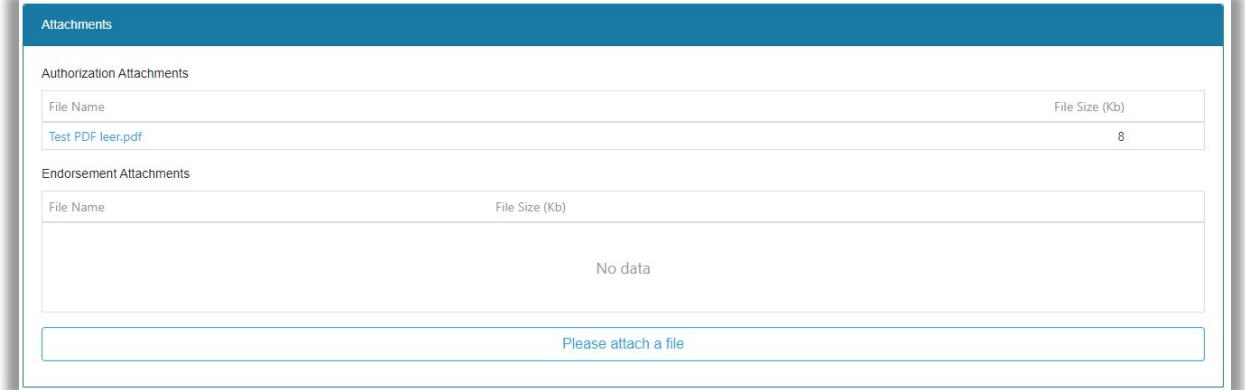

#### Step 4: Submit endorsement

**Submit Endorsement** 

If a 0 quantity was entered, the following message appears:

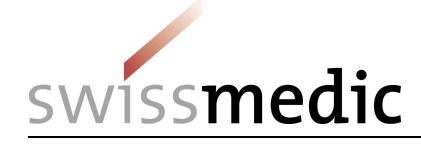

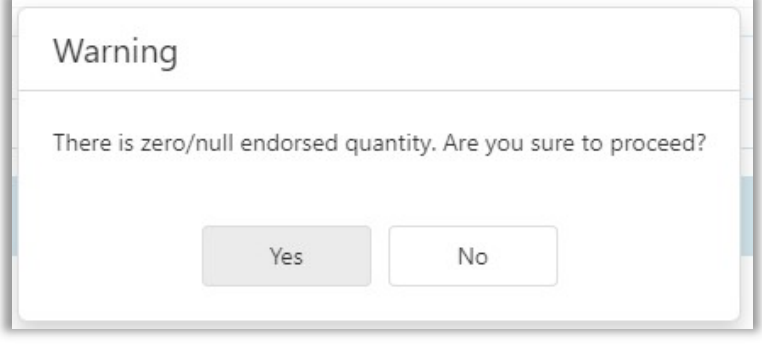

Is the 0 quantity an error, click "No" and enter the quantity again, saving the amount entered.

The following confirmations are displayed once the endorsement has been successfully submitted:

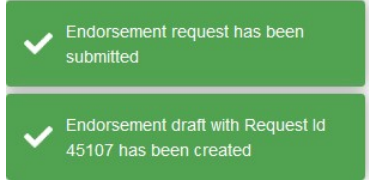

After a successful delivery a submission of the originals bearing the official stamp is not required, since these are kept at the company. In the case of follow-up questions, Swissmedic may request the douments.

WARNING: Once the request has been submitted, no further modifications are possible.

#### 4.2 Endorsements for import or export within the time limits

In accordance with Arts. 30 and 34, Ordinance on the Control of Narcotics (BetmKV, SR 812.121.1), a report on the delivery (endorsement) must be provided within the following time limits:

- $\triangleright$  Single permit : 10 working days following delivery
- $\triangleright$  General permit: 10 working days following the end of the calendar year

For this reason, endorsements are only possible up to 14 days after the permit expires. After that, the requests change to the "expired" status and an electronic endorsement is no longer possible.

In order to avoid this, the user who has submitted the request receives an e-mail reminder 14 days before the permit expires.

In addition, users are recommended to search for requests by expiry date, using the corresponding filter, and check them.

If the status of a request nevertheless becomes "expired", the endorsement must be reported by e-mail to ndsweb@swissmedic.ch.

If the endorsement was carried out by Swissmedic without an endorsement request being submitted, <Endorsed by CA> is shown. Information regarding the quantity <Endorsed by CA> may be displayed but this is not compulsory. The relevant decision is taken by Swissmedic.

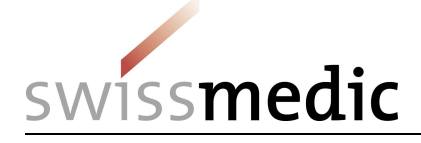

### 4.3 Important information regarding endorsements:

- $\triangleright$  Requests and endorsements belong together. All requests submitted via NDS-WEB must also be endorsed via NDS-WEB.
- $\triangleright$  Endorsements must be submitted within the time limits, but at the very latest 10 days after the permit expires.
- $\triangleright$  The originals bearing the official stamp no longer need be sent to Swissmedic by post. The originals must be kept at the company and may be required by Swissmedic in the case of follow-up questions.
- $\triangleright$  A pdf of the originals bearing the official stamp may be attached to the endorsements (optional).
- $\triangleright$  General permits are only endorsed at the end of the year, with the overall quantity.

# 5 Cancellation of permits

If a permit is no longer needed, or if no import or export took place, the permit is cancelled as follows:

- $\triangleright$  All the originals of the permit are returned to Swissmedic by post, with the comment on a note "To be cancelled".
- $\triangleright$  Using NDS-WEB, the cancellation takes place by entering the following details:  $Quantitv = 0$

Note in User Comment: "Please cancel: originals will be / have been returned. Date of input into the system".

# 6 Extension of permits

Our permits CANNOT be extended. If our export permit expires and the foreign import permit is still valid, you may apply for a new export permit. To do so, please send us all the originals of the expired export permit and endorse it in NDS-WEB using 0, adding the corresponding text in the "Comments" field (see also under "Cancellation of permits" above). In the request for the new export permit (incl. attachments), please note in the comments that this one replaces the old permit (EXP/…. /….) and that the original of the foreign import permit is in Swissmedic's possession.

# 7 Different filter possibility, exporting to EXCEL and evaluations

#### 7.1 Overview of the requests and view

In the <Import/Export> menu, select <Status> for an overview of your requests.

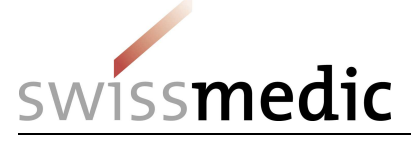

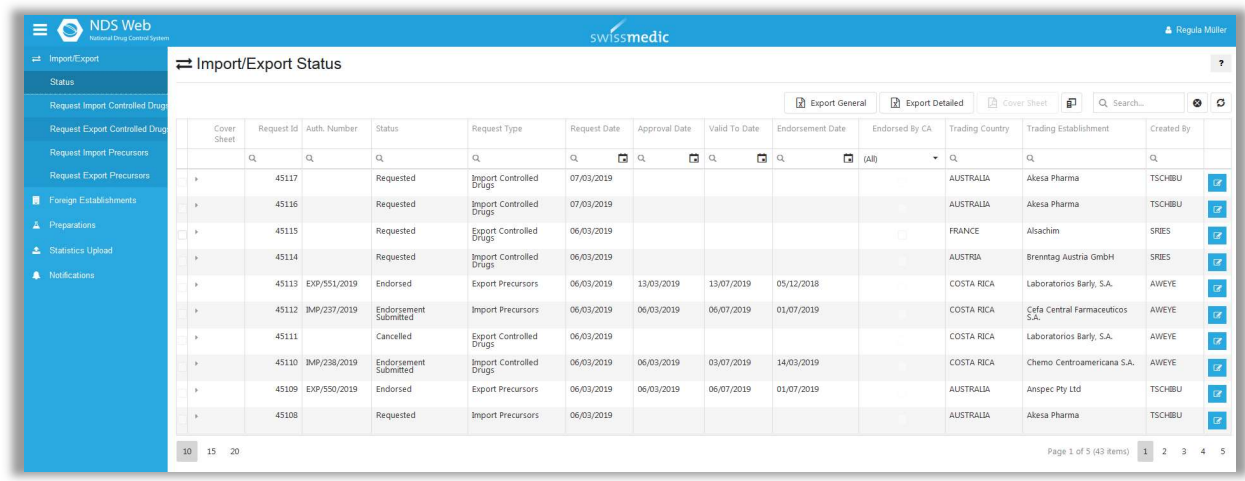

Depending on your display resolution you may not see all rows/columns. By moving the bar (at the right hand side of the display and below the chart) you can scroll.

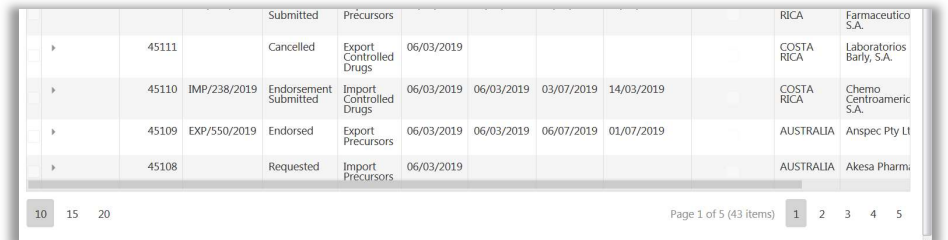

By using the <Column Chooser> you can remove columns you do not need. The changed view cannot be saved and will be set to the original view once you leave the overview.

Click on this symbol and drag the column to be removed in the box. To show the column again, drag the column in the overview again.

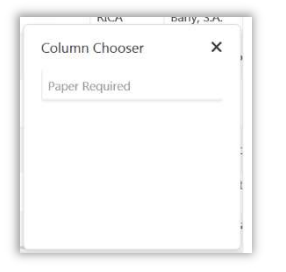

The column <Paper Required> is inactive and cannot be moved.

You can also arrange the columns with drag and drop. The changed view cannot be saved and will be set to the original view once you leave the overview.

# 7.2 Filters for import/export requests

印

Über die Filterfunktion Q können Sie die entsprechenden Gesuche über verschiedene Kriterien, wie beispielsweise Bewilligungsnummer, Status, Gültigkeitsdatum etc. suchen.

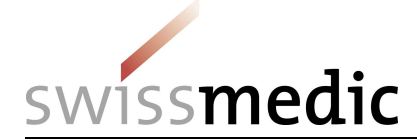

# User Manual NDS-WEB Version: 6.0 status 10.06.2022

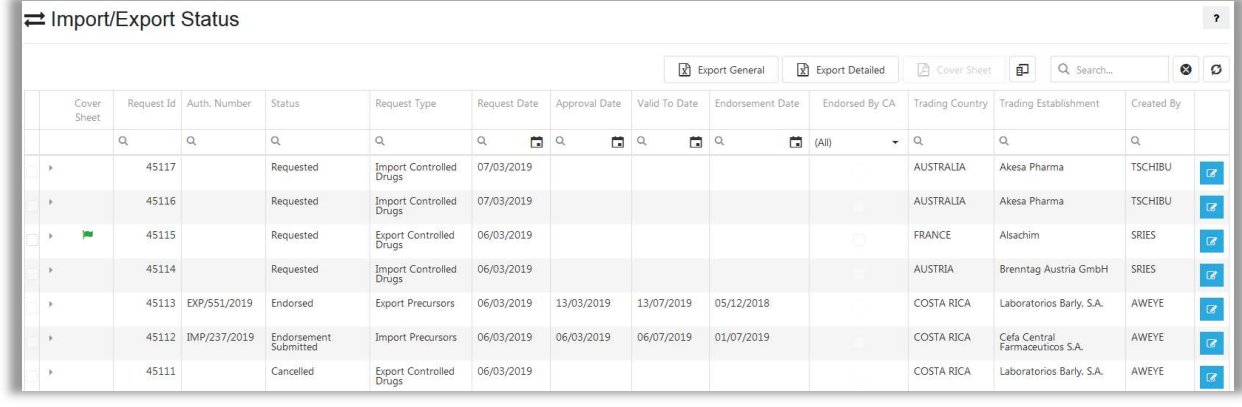

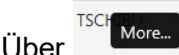

Über gelangen Sie zu den Angaben des Gesuchs. Eine Kurzübersicht zu den

Gesuchsangaben erhalten Sie auch über <Expand> .

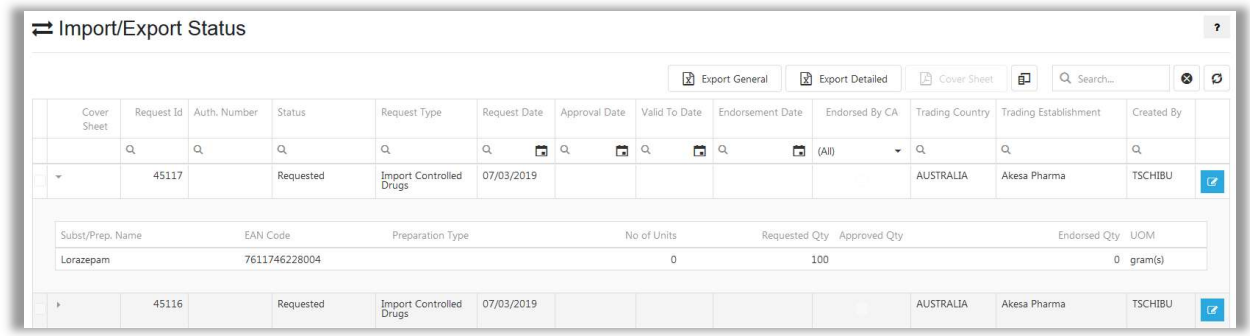

If a filter is active, (FILTERED) is shown in red.  $\rightleftharpoons$  **Import/Export Status (FILTERED)** 

 $\bullet$ Use the button to activate/delete the filter.

Use the Refresh-button to update the overview.

ø

The following filters are available:

Click on the filter button  $\alpha$  to choose from the following filter options:

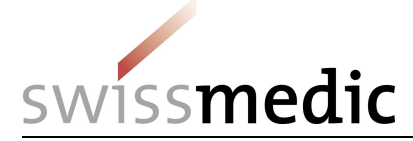

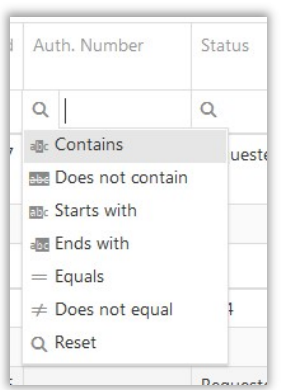

Contains: All permits containing the inserted number/letter combination are shown.

Does not contain: All permits not containing the inserted number/letter combination are shown.

Starts with: All permits starting with the inserted number/letter combination are shown.

Ends with: All permits ending with the inserted number/letter combination are shown.

Equals: All permits matching exactly the inserted number/letter combination are shown.

Does not equal: All permits not matching the inserted number/letter combination are shown.

# Reset: filter is reset to its original position

The following information can be filtered: Request Id Auth. Number **Status** Request Type Request Date Approval Date Valid To Date Endorsement Date Endorsed By CA Trading Country Trading Establishment Created by

With the following filter function you can alternativly filter over all columns:

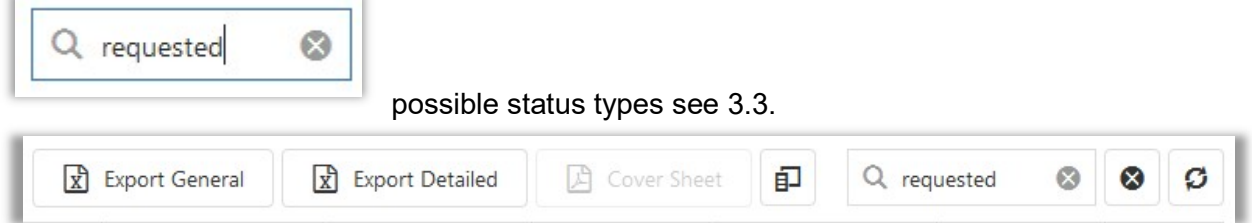

# 7.3 Exporting Import / Export Requests to Excel

If a filter is needed to obtain other information that is contained in the request, all requests can be exported using the two buttons <Export General> or <Export Detailed> in order to be processed using Excel.

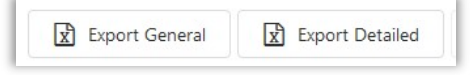

<Export general> exports only the information in the overview to Excel. <Export detailed> also includes the information available under <Expand>.

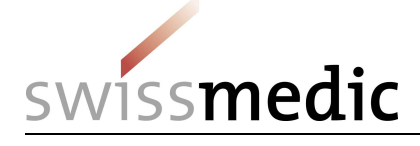

### 8 Registering new preparations

#### 8.1 Creating a request for the registration of new preparations

Use the <Preparations> menu, then <Preparation Requests> for an overview of preparations, for which you have already submitted requests.

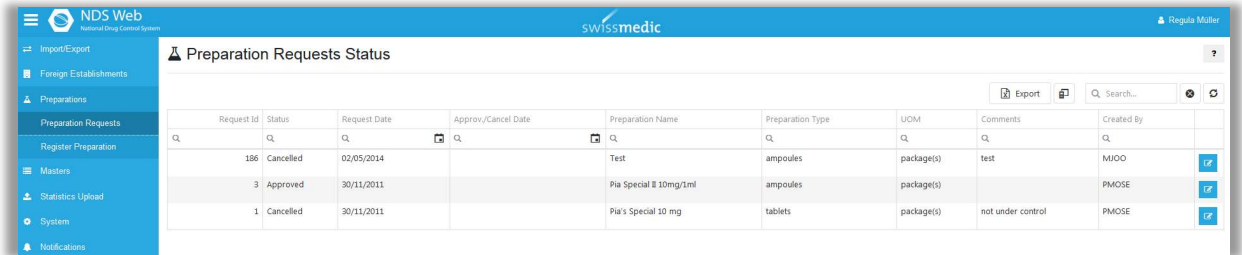

#### Step 1: <Preparations>/<Register Preparation>

#### Step 2: Preparation

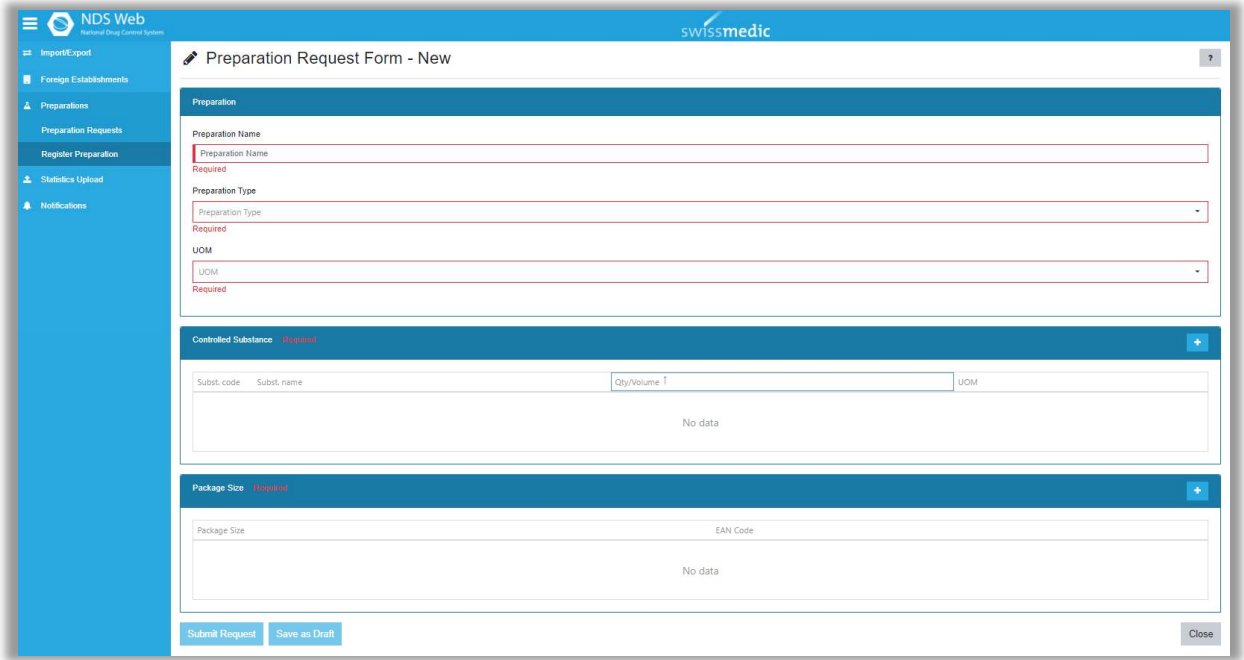

#### Preparation Type:

Use the drop-down list to select the corresponding dosage form / pharmaceutical form.

#### Preparation Name:

Enter the correct name of the preparation (using the name specified in the authorisation).

#### UOM, Unit of Measurement:

Select either "package(s)" or "bottles" as the UOM. The other options do not apply to Switzerland because the dosage form / pharmaceutical form is already stated under "Preparation Type".

28 / 32

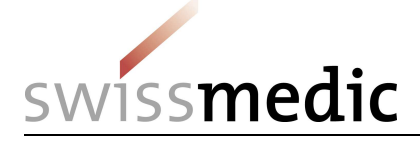

# Step 3: Controlled Substance

Use the  $f$  function to enter information on the substance (substance name and quantity in grams)

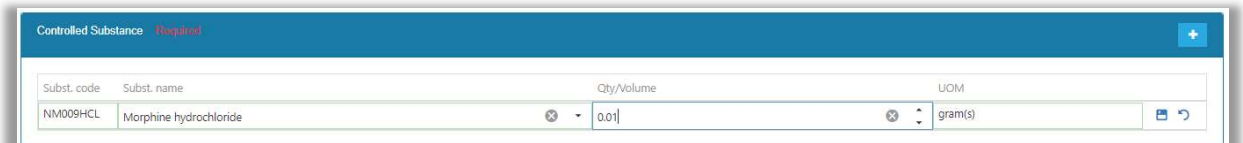

Use the <Save> button to save the information entered. Modifications can still be made until the request is submitted.

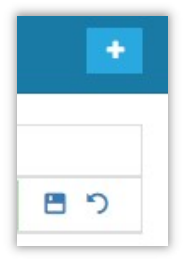

#### Step 4: Package Size

If more than one package size is needed, they must all be included in the same request. Use  $\mathbf{t}$  to enter the package sizes and if available the GTIN/EAN code. Confirm the information entered using <Save>.

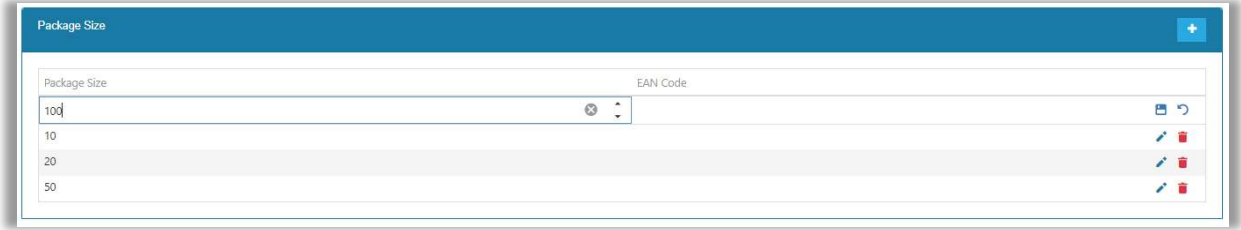

#### Step 5: Submit Request

When a request has been submitted successfully, it appears in the overview with the status <Requested>.

As soon as Swissmedic approves the request, the user receives an e –mail confirmation. The new preparation appears in the selection on the following day and the status changes to <Approved>.

Substances cannot be applied for using this method.

IMPORTANT: If you only wish to request a new package size for an existing preparation, please send us an e-mail at ndsweb@swissmedic.ch .

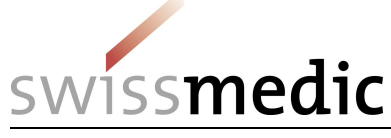

# 9 Requests for the inclusion of foreign companies

### 9.1 Creating a request for the inclusion of foreign companies

In the "Masters" menu, select "Register Foreign Establishment" for an overview of those companies for which you have already requested inclusion.

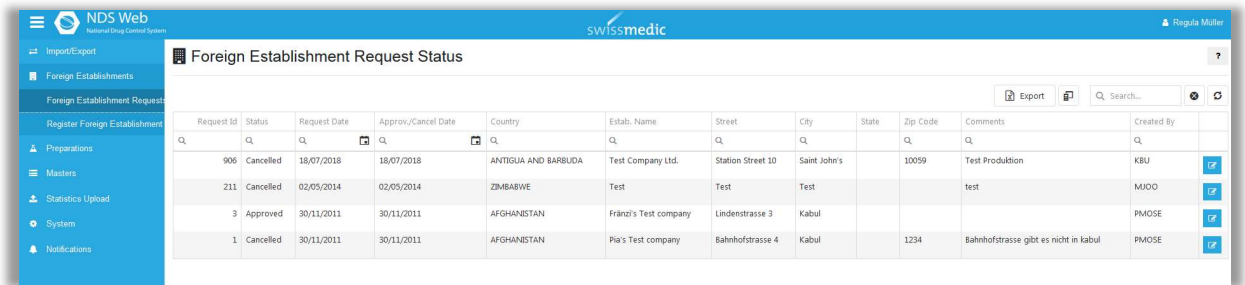

# Step 1: "Request New Foreign Establishment" function

# Step 2: Request form

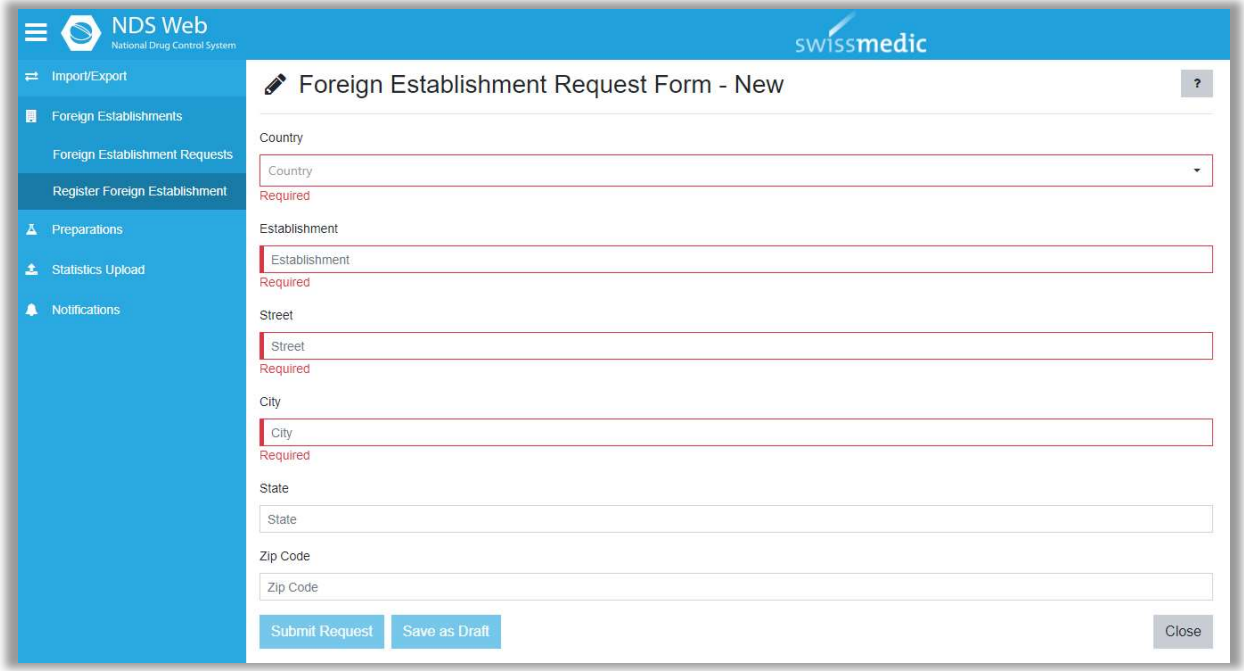

The full information must be identical to that stated on the foreign permit.

#### Step 3: Submit request

After the request has been submitted successfully, the request is shown in the overview with the status "Requested".

As soon as Swissmedic approves the request, the user receives an e-mail confirmation. The new company appears in the selection on the following day.

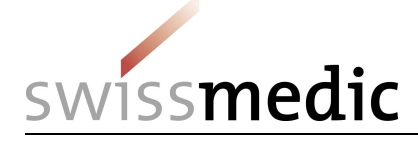

# 9.2 Important information regarding the inclusion of foreign companies

For minor differences in comparison with existing addresses, please send an email to  $ndsweb@swissmedic.ch$  in order for them to be verified in advance. In some cases, it is preferable for the change to be made to the existing address. In this case, the change is made directly by Swissmedic.

# 10 Statistic Upload

In this menu, you can upload the excel file of the annual statistic. Use the "Select" button to choose the right file and upload it with a double click.

Unter <Statistic Upload>/<Upload> können Sie die Excel-Liste für die Jahresrechnung direkt

raufladen. Mit der Schaltfläche **in Flease attach an Excel file with a maximum size of 10 MB** können Sie

die entsprechende Datei aussuchen und mit einem Doppelklick raufladen.

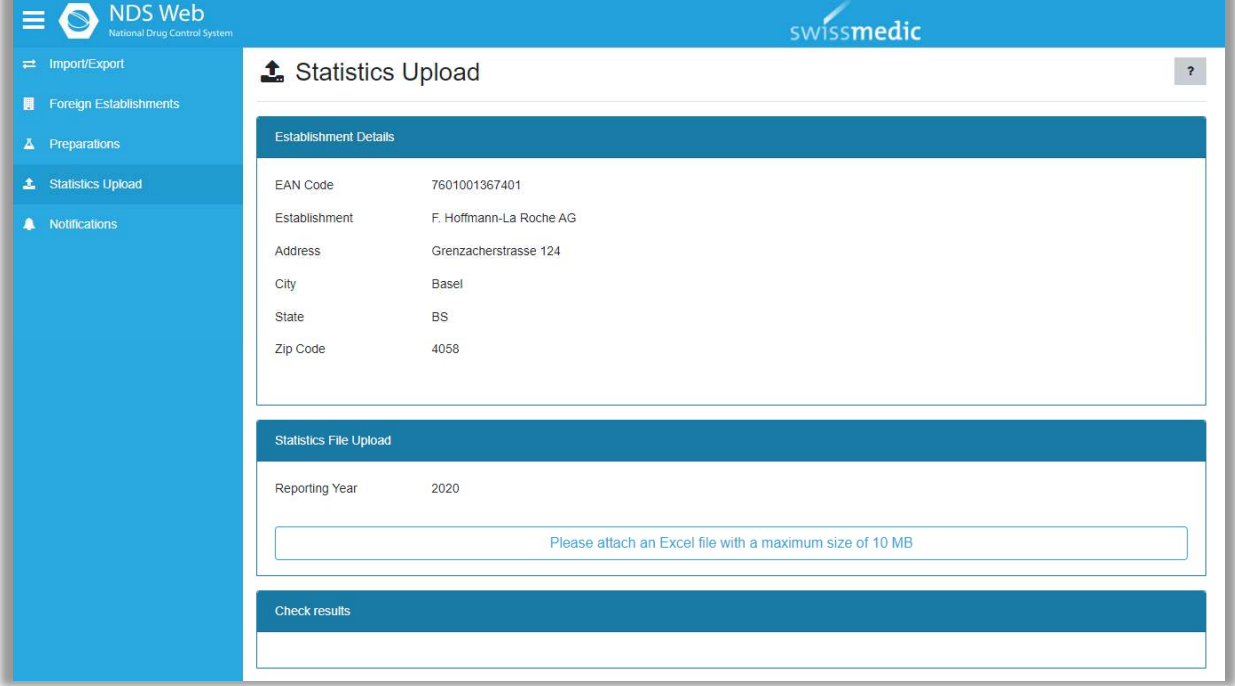

You will then see under "Check Results" the message War das Hochladen erfolgreich, erhalten Sie folgende Meldung:

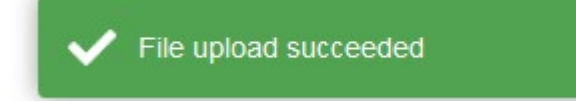

Zudem erhalten Sie ein Bestätigungsemail.

Falls die Datei nicht hochgeladen werden konnte, erhalten Sie folgende Fehlermeldung:

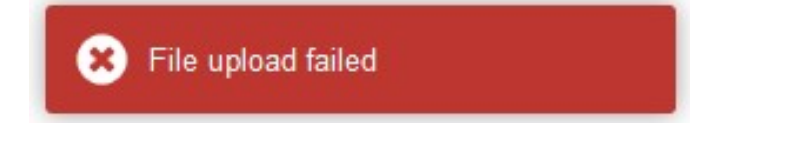

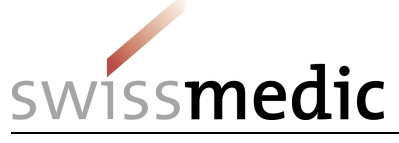

Unter <Check results> erhalten Sie noch zusätzliche Angaben zum Grund des Fehlers.

Check results

Check Results. Errors summary. : 1. Empty Establishment Responsible Person Report Upload Failed.

#### Check results

Check Results. Protection key is invalid Report Upload Failed.

#### Check results

Check Results. Protection key doesn't exist Report Upload Failed.